# Windows 版 Numerical Optimizer V21 修正パッチのご説明

#### 2019/7/5 (株)NTT データ数理システム

本パッチは Numerical Optimizer V21 (以後 V21 と表記します) のバージョンを 21.1.1 に するパッチです。既に 21.1.1 以降をお使いの方は本パッチを当てる必要はありません。また、 あらかじめ V21 がインストールされている必要があります。

# 修正パッチ適用方法

### 1. バージョンの確認

スタートメニューの[すべてのプログラム]→[MSI Solutions]→[NUOPT 設定ツール]を実 行し、「インストール情報」の「バージョン」を確認してください。

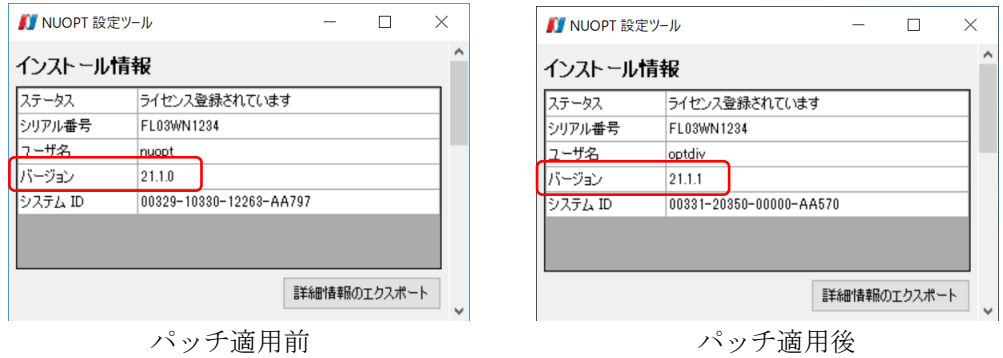

## 2. 修正パッチの取得

V21 用累積修正パッチのページ

<http://www.msi.co.jp/nuopt/download/patch/v21/index.html> から

NumericalOptimizerV21\_1\_1\_20190705.zip

をダウンロードして適当なフォルダに展開してください。次のフォルダ、ファイルが生成され ます。

licenses フォルダ : 修正パッチで使用している OSS のライセンス情報 Manual フォルダ : 各種マニュアル pysimple フォルダ : PySIMPLE インストールガイド、whl ファイル VAP フォルダ : VAP 用アイコンのインストーラ NUOPT\_Installer.exe : 修正パッチ本体 NUOPTV21 インストールガイド.pdf : V21 のインストールガイド

## 3. 修正パッチの適用

NUOPT\_Installer.exe を実行しウィザード画面に従ってインストールを完了してください。 インストール後バージョンが 21.1.1 になっていれば修正パッチ適用完了です。

―以上―